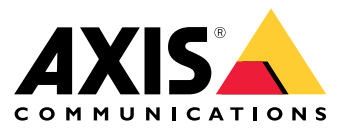

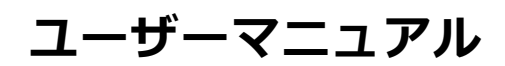

目次

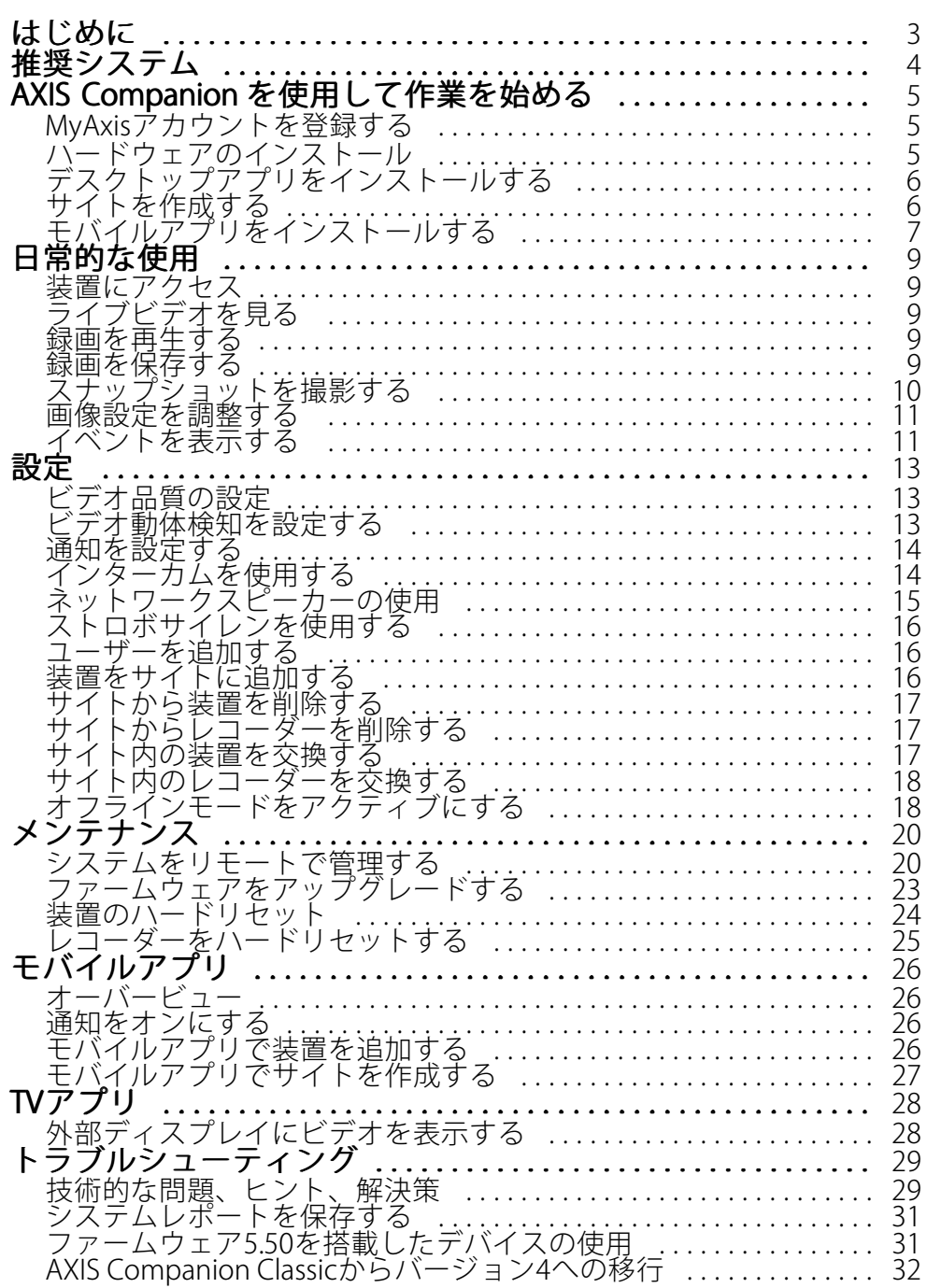

### <span id="page-2-0"></span>**はじめに**

# **はじめに**

本マニュアルでは、AXIS Companionソフトウェアのバージョン4.0以降を使用する方法について説明しています。 現在、AXIS Companion Classicをご利用ですか?

• バージョン4にアップグレードするには、[32](#page-31-0)ページAXIS Companion [Classicからバージョン4への移行](#page-31-0) を参照してください。

### <span id="page-3-0"></span>**推奨システム**

# **推奨システム**

- OS: Windows 10 64ビット
- CPU: Intel Core i5
- RAM: 4 GB
- グラフィックカード: 256 MBのオンボードビデオメモリ
- グラフィックカードドライバー : 常に最新のバージョンを使用する
- ネットワーク : 100 Mbps
- システムの設定と管理を行うときはインターネットアクセスが必要 (ライブビデオと録画ビデオに オフラインでアクセス可能)
- 無停電電源 (UPS)
- モバイルデバイス: iOS 15またはAndroid 8.1

ファームウェア5.50を搭載した装置を使用している場合は、*[31ページファームウェア5.50を搭載したデバイス](#page-30-0) [の使用](#page-30-0)を*参照してください。

#### <span id="page-4-0"></span>**AXIS Companionを使用して作業を始める**

#### **AXIS Companionを使用して作業を始める**

#### 注

システムの設定を行うときはインターネットアクセスが必要です。

#### インストールの概要:

- 1. 5ページMyAxisアカウントを登録する
- 2. 5ページハードウェアのインストール
- 3. [6ページデスクトップアプリをインストールする](#page-5-0)
- 4. [6ページサイトを作成する](#page-5-0)
- 5. [7ページモバイルアプリをインストールする](#page-6-0)

#### システムのインストールの結果 :

- すべてのAxisデバイスでファームウェアがアップグレードされます。
- デバイスのパスワードが設定されます。
- デフォルト設定によって**録画**が有効になっています。
- リモートアクセスが有効になっています。

#### **MyAxisアカウントを登録する**

[axis.com/my-axis/login](https://www.axis.com/my-axis/login)でMyAxis アカウントを登録します。

多要素認証 (MFA) をアクティブにすることで、MyAxisアカウントの安全性を高くすることができます。MFAは、 ユーザーの身元を確認するために別の確認レイヤーを追加するセキュリティシステムです。

MFAをアクティブにする

- 1. MyAxisの認証情報を使用してログインします。
- 2. (2) <sub>に移動し、[</sub>Account settings (アカウント設定)] を選択します。
- 3. [Security settings (セキュリティ設定)] をクリックします。
- 4. 2段階認証をオンにします。

ログインページにリダイレクトされます。

5. MyAxis の認証情報を使用してログインします。

MFAがアクティブになりました。

以下の方法でMFAがアクティブな場合にログインします。

1. MyAxis アカウントにログインします。

メールが送信されます。

2. 電子メールを開き、[Authenticate (認証)] をクリックします。

電子メールを受信しなかった場合は、迷惑メールフォルダー内にあるかどうかを確認してください。そこに電子 メールがない場合は、ITサポートにお問い合わせください。

#### <span id="page-5-0"></span>**AXIS Companionを使用して作業を始める**

### **ハードウェアのインストール**

ハードウェアをインストールする前に:

- インターネットにアクセスできることを確認してください。
- コンピューターと、設置する装置に、同じネットワークを使用していることを確認してください。
- 他のシステムで使用したことのある装置はハードリセットしてください。

#### **AXIS S30 Series Recorderを録画装置として使用する**

- 1. AXIS S30 Series RecorderをLANポート経由でネットワークに接続する
- 2. 装置をマウントし、レコーダーのPoEポートに接続します。
- 3. 電源をレコーダーに接続します。
- 4. レコーダーとそれらの装置が起動するまで数分間待ってから、続行してください。

#### 注意

オーバーヒートを避けるため、換気の良い環境にレコーダーを置き、レコーダーの周りに十分なス ペースを確保してください。

電源要件や接続できる装置の数など、レコーダーの詳細については、[axis.com](https://www.axis.com/)でレコーダーのサポートページに あるマニュアルを参照してください。

#### **AXIS Surveillance Cardを録画装置として使用する**

- 1. PoEスイッチなどのPoE装置をネットワークに接続します。
- 2. 録画元にする装置にAXIS [Surveillance](https://www.axis.com/products/edge-storage) Cardを挿入します。
- 3. 録画元にする装置をマウントし、PoE装置に接続します。
- 4. それらの装置が起動するまで数分間待ってから、続行してください。

# **デスクトップアプリをインストールする**

- 1. [axis.com/products/axis-companion](https://www.axis.com/products/axis-companion)に移動し、[Download (ダウンロード)] をクリックして、Windows用 のAXIS Companionバージョン4をダウンロードします。
- 2. 設定ファイルを開き、ウィザードに従います。
- 3. [MyAxisアカウント](https://www.axis.com/my-axis/login)でサインインします。

### **サイトを作成する**

サイトは、監視ソリューション (たとえば、店舗内のすべてのカメラ) への入り口です。1つのMyAxisアカウ ントで複数のサイトを追跡できます。

AXIS Companionの以前のバージョンを使用していた場合、作成したサイトはAXIS Companionバージョン4 のサイトのリストに表示されません。また、対応していない装置がある可能性もあります。詳細について は、「AXIS Companion [Classicからバージョン4への移行](https://help.axis.com/axis-companion-4#migrating-from-axis-companion-version-3-to-version-4)」を参照してください。

- 1. AXIS Companionデスクトップアプリを起動します。
- 2. [MyAxisアカウント](https://www.axis.com/my-axis/login)でサインインします。

注

# <span id="page-6-0"></span>**AXIS Companionを使用して作業を始める**

- 3. [Create new site (新しいサイトを作成)] をクリックします。
- 4. サイトの名前を指定し、会社名を入力します。
- 5. [Next (次へ)] をクリックします。
- 6. サイトに追加する装置を選択します。
- 7. [Next (次へ)] をクリックします。
- 8. ストレージを選択します。
- 9. [Next (次へ)] をクリックします。
- 10. [ Ready to install(インストールの準備完了)] ページでは、[Offline mode (オフラインモード)] と [**Upgrade firmware (ファームウェアのアップグレード)**] がデフォルトでオンになっています。オフライ ンモードにアクセスしたり、装置を最新のファームウェアバージョンにアップグレードしたりしない 場合は、これらをオフにすることができます。
- 11. [Install (インストール)] をクリックし、AXIS Companionが装置を設定するまで待ちます。

設定の完了までに数分かかる場合があります。

# **モバイルアプリをインストールする**

AXIS Companionモバイルアプリを使用すると、どこからでも装置や録画にアクセスできます。また、不審なイベ ントが発生した場合や、インターカムから誰かが呼び出しを行った場合にも、通知を受け取ることができます。

#### Android 版

[Download [\(ダウンロード\)](https://play.google.com/store/apps/details?id=com.axis.companion)] をクリックするか、次のQR Codeをスキャンします。

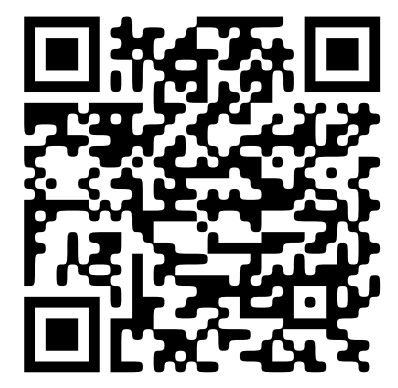

iOS版

[Download [\(ダウンロード\)](https://apps.apple.com/us/app/axis-companion-4/id1385994562)] をクリックするか、次のQR Codeをスキャンします。

**AXIS Companionを使用して作業を始める**

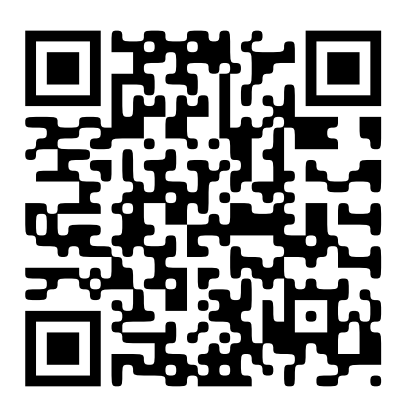

AXIS Companionアプリを開き、Axisの認証情報を使用してログインします。

MyAxisアカウントをお持ちでない場合は、[axis.com/my-axis](https://www.axis.com/my-axis)にアクセスして新しいアカウントを登録できます。

#### <span id="page-8-0"></span>**日常的な使用**

**日常的な使用**

#### **装置にアクセス**

- 1. コンピューターまたはモバイル装置で、[MyAxisアカウント](https://www.axis.com/my-axis/login)を使用してAXIS Companionにサインイ ンします。
- 2. 装置を含むサイトを入力します。

# **ライブビデオを見る**

- 1. 2 に移動します。
- 2. 表示するカメラを選択します。

#### **グリッドでライブビデオを見る**

1. ■■ に移動します。

2. ■■ をクリックするか、画像内を右クリックして [Show split view (分割ビューを表示)] を選択します。 戻るには、分割ビュー内で右クリックし、[Exit split view (分割ビューを終了)] を選択します。

#### **ライブビデオを連続して見る**

1. ■■ に移動します。

2. ■■ <sub>をクリックするか、画像内を右クリックして [Show split view (分割ビューを表示)] を選択します。</sub>

3. 分割ビュー内で右クリックし、[Show as sequence (連続して見る)] を選択します。

戻るには、シーケンスビュー内で右クリックし、[Exit sequence view (シーケンスビューを終了)] を選択します。

#### **録画を再生する**

- 1. 63 に移動します。
- 2. タイムラインとカレンダーを使用し、録画を見つけます。
- 3. タイムライン中でカメラを選択し、再生マーカーを目的の時刻に移動します。

注

再生マーカーを移動すると、ビデオ映像が連続して更新されます。これにより、録画中の特定の瞬間 を簡単に見つけることができます。

4. Play (再生) をクリックします。

#### <span id="page-9-0"></span>**日常的な使用**

### **録画を保存する**

- $\bigoplus$ <sub>></sub>  $\blacksquare$  に移動します。
- 2. 録画の開始時間と終了時間を選択します。
- 3. 録画を保存する装置を選択します。
- 4. AXIS S30 Series RecorderのUSBドライブに保存するには、[Save to recorder USB (レコーダーUSBに 保存する)] チェックボックスをオンにします。

注

USB装置の最初のパーティションには、exFATまたはNTFSファイルシステムを使用する必要があります。

5. 録画を保存します。

保存した録画の場所を変更します。

- > [Settings (設定)] > [File (ファイル)] に移動します。
- 2. [Recordings (録画)] で保存場所を変更します。

#### **保存した録画を再生する**

保存した録画を再生するには、AXIS File Playerで開いてください。

録画を保存すると、AXIS File Playerが同じフォルダーに保存されます。AXIS File Playerには、録画が行われた時間 を示すタイムラインが表示されます。

#### **保存した録画を検証する**

録画を検証すると、録画を最初に保存した後にタイムスタンプや映像が操作されていないことを確認することが できます。この目的のために、録画を保存する際にデジタル署名がファイルに組み込まれます。このデジタル署名 にパスワードを追加して、セキュリティを向上させることができます。

録画の保存時にデジタル署名をパスワードで保護するには、以下の手順に従います。

- 1. V > [Settings (設定)] > [File (ファイル)] に移動します。
- 2. [Video format (ビデオ形式)] で、Windows Media 形式 (.asf) を選択します。
- 3. [Show digital signature options when saving recordings (録画を保存する際にデジタル署名のオプ ションを表示する)] を選択します。

次に録画を保存すると、[Digital signature (デジタル署名)] ウィンドウが表示され、署名のパスワードを 選択できます。

録画を検証する:

- 1. 保存した録画をAXIS File Playerで開きます。
- 2. [Tools (ツール)] をクリックし、[Verify digital signature (デジタル署名の検証)] を選択します。
- 3. パスワードが署名に追加されている場合はパスワードを入力し、[OK] をクリックします。

録画が有効かどうかを知らせるウィンドウが表示されます。

#### <span id="page-10-0"></span>**日常的な使用**

### **スナップショットを撮影する**

ライブビューからスナップショットを撮影するには:

- 1. に移動します。
- 2. O をクリックします。

録画からスナップショットを撮影するには:

- 1. 63 に移動します。
- 2. タイムラインとカレンダーを使用し、録画を見つけます。
- 3. タイムライン中でカメラを選択し、再生マーカーを目的の時刻に移動します。
- 4. C をクリックして、検証モードを開始します。
	- 検証モードにより、録画されたビデオをフレームごとに進め、事象が発生した正確な瞬間を見 つけ出し、その瞬間のスナップショットを撮ることができます。
- 5. 事象を見つけるには、サムネイル上でクリックし、30、15、5、1フレーム後方 (上部パネル) または前方 (下部パネル) に進みます。スライダーを動かすこともできます。
- 6. 目的のフレームが見つかったら、 ◯ をクリックしてスナップショットを撮ります。
	- ほとんどのカメラで、画面内のズームレベルに関わらず、カメラ映像全体がスナップショット として撮影されます。画像の歪み補正に対応したカメラの場合、ズームインした画像がスナッ プショットとして撮影されます。

保存したスナップショットの場所を変更:

1. ( <sup>•</sup> 》) [Settings (設定)] > [File (ファイル)] に移動します。

2. [Snapshots (スナップショット)] で場所を変更します。

### **画像設定を調整する**

1. <sup>●●●</sup> [> Cameras > Image (> カメラ > 画像)] に移動します。

2. 調整するカメラを選択します。

以下のような設定で画像を調整できます:

- 外観
- 露出
- オーバーレイ
- デイナイト
- プライバシーマスク
- フォーカスとズーム

### **日常的な使用**

# **イベントを表示する**

装置によって検知されたイベントのリストを表示できます。

- 1. をクリックして、イベントのリストを表示します。
- 2. リスト内の特定のイベントをクリックして、その録画を表示します。
- 3.リスト内の特定のイベントを右クリックし、[**Go to live view (ライブビューに移動)**] を選択して、そのイ ベントをトリガーした装置のライブビューに移動します。

リスト内のイベントを表示し、イベントの発生時に通知を受けるようにするには、イベント通知を設定する 必要があります。

- AXIS Companionの内蔵動体検知に基づくイベント通知を設定するには、*[13ページビデオ動体検知を設定](#page-12-0)* [する](#page-12-0) を参照してください。
- 他のAxis分析アプリケーションに基づいたイベント通知を設定するには、 [axis.com/products/axis-companion-4/support](https://www.axis.com/products/axis-companion-4/support)のハウツー記事を参照してくださ い。

例::

受付係がパニックボタンを押しました。オペレーターに通知が送られ、イベントを表示します。

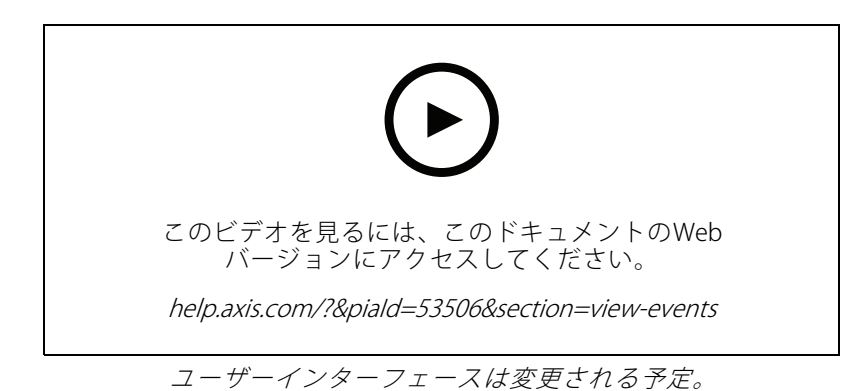

### <span id="page-12-0"></span>**設定**

**設定**

### **ビデオ品質の設定**

画質の要件や使用できる帯域幅に合わせて、ビデオ品質を設定することができます。ビデオ品質の設定は、動 体録画、連続録画、ライブビューに影響します。

- 1. [> Cameras Cameras <sup>&</sup>gt; Video quality (カメラ <sup>&</sup>gt; ビデオ品質)] に移動します。
- 2. 設定するカメラを選択します。
- 3. 高プロファイルまたは低プロファイルで、[Resolution (解像度)] や [Frame rate (フレームレート)] を編集します。
- 4. [Apply (適用)] をクリックして保存します。

### **ビデオ動体検知を設定する**

AXIS Companionシステムを設定すると、自動的に設定される録画方法は連続録画です。連続録画は、ビデオ動体 検知に基づくイベント通知と組み合わせて使用すると、最も効果的です。

動体検知に基づくイベント通知をAXIS Companionデスクトップアプリに送信します。

- 1. < Section Section Detection (イベント > ビデオ動体検知)]に移動します。
- 2. スケジュールを設定します。
- 3. [Activation (有効化)] で、通知を受け取る装置を選択します。

動体検知が頻繁にトリガーされる場合は、ビューの一部または特定のタイプのイベントを無視するように設定 を調整することができます。

- 1. < C [> Recordings settings > Video motion detection (> 録画設定 > ビデオ動体検知)] に移動します。
- 2. 調整するカメラを選択します。
- 3. 動体検知中にカメラビューのどの部分を含めるか除外するかを選択します。
	- 動体検知中に含める既定範囲を編集します。
	- [Exclude areas (除外範囲)] を選択し、動体検知から除外する範囲を編集します。

注

長方形の形状のみを追加できるカメラモデルもあれば、多角形を追加できるモデルもあります。

- 4. [Advanced (詳細設定)] を展開して、フィルターの設定を調整します。
	- Small objects filter (小さな物体フィルター): 動物などの小さな物体を無視します。
	- Swaying objects filter (揺らめいている物体フィルター): 強風時に動く木や旗など、短い距離 しか動かない物体は無視します。
	- 注

揺らめいている物体フィルターは、すべてのカメラモデルで使用できるわけではありません。

- Short-lived objects filter (一時的な物体フィルター): 通過する自動車が発する光線やすばやく動 く影など、画像に短時間しか現れない物体は無視します。

<span id="page-13-0"></span>AXIS Companionモバイルアプリでイベント通知をオンにするには、[26ページ通知をオンにする](#page-25-0)を参照して ください。

連続録画をオフにして、動きが検知されたときのみ録画する場合は、*14ページ動きが検知されたときにのみ録 画する* を参照してください。

#### **動きが検知されたときにのみ録画する**

AXIS Companionシステムで連続録画を録画方法として使用しない場合は、動きが検知されたときにのみ録画する ようにAXIS Companionを設定できます。

- 1.  $\bullet$  > [Cameras (カメラ)] に移動します。
- 2. 装置の [Continuous recording (連続録画)] をオフにします。
- 3. 選択した装置の [Motion detection (動体検知)] をオンにします。

動体検知の詳細については、[13ページビデオ動体検知を設定する](#page-12-0)を参照してください。

### **通知を設定する**

デスクトップおよびモバイルアプリに通知を送信するようにAXIS Companionを設定できます。

- AXIS Companionの内蔵ビデオ動体検知に基づくイベント通知を設定するには、[13ページビデオ動体検](#page-12-0) [知を設定する](#page-12-0) を参照してください。
- • 他のAxis分析アプリケーションに基づいたイベント通知を設定するには、 [axis.com/products/axis-companion-4/support](https://www.axis.com/products/axis-companion-4/support)のハウツー記事を参照してくださ い。
- AXIS Companionモバイルアプリでイベント通知をオンにするには、[26ページ通知をオンにする](#page-25-0)を参照 してください。

# **インターカムを使用する**

ビデオ監視システムにインターカムを追加すると、デスクトップやモバイルアプリから呼び出しに応答したり、 ドアのロックを解除したりできます。

注

ドアのロックを解除するには、インターカムがドアの電子ロックに正しく接続されている必要がありま す。インターカムのマニュアルには、この接続を正しく行う方法に関する情報が記載されています。イン ターカムのマニュアルについては、*[axis.com/products/axis-network-intercoms](https://www.axis.com/products/axis-network-intercoms)*にアクセスしてください。

#### **出力ゲインを調整する**

インターコムの着信音や着信呼び出しの出力ゲインを調整できます。

- 1. ◆ > [Cameras > Intercom (カメラ > インターコム)] に移動します。
- 2. 調整するインターコムを選択します。
- 3. [Output gain (出力ゲイン)] でdB数を調整します。
- 4. [Apply (適用)] をクリックします。

### <span id="page-14-0"></span>**呼び出しタイムアウトを管理する**

呼び出しが応答されない場合、何秒間鳴れば自動的に拒否されるかを決めることができます。

- > [Cameras > Intercom (カメラ > インターコム)] に移動します。
- 2. 調整するインターコムを選択します。
- 3. [Calling timeout (呼び出しタイムアウト)] で秒数を調整します。
- 4. [Apply (適用)] をクリックします。

#### **ロック解除時間を調整する**

AXIS Companionにより、ドアを開けた後にロック解除したままにする時間を決定できます。

- > [Cameras > Intercom (カメラ > インターコム)] に移動します。
- 2. 調整するインターコムを選択します。
- 3. [Unlock duration (ロック解除時間)] で秒数を編集します。
- 4. [Apply (適用)] をクリックします。

# **ネットワークスピーカーの使用**

ビデオ監視システムにスピーカーを追加し、イベント駆動型のアナウンスや直接的な呼びかけを使用すること で、施設のセキュリティを向上させることができます。

注

- スピーカーの音量調整やイベントトリガーの使用方法については、スピーカーのユーザーマニュアルを 参照してください。ユーザーマニュアルは*[axis.com](https://www.axis.com/)*の製品サポートページまたは*[help.axis.com](https://help.axis.com/)*から 入手できます。
- 複数のスピーカーを使用する場合は、AXIS Audio [Manager](https://www.axis.com/products/axis-audio-manager-edge) Edgeを使用して、ゾーンでグループ化します。 AXIS Audio Manager Edgeのユーザーマニュアルはサポートページまたは*[help.axis.com](https://help.axis.com/)*から入手できます。
- Axisネットワークスピーカーを使用してAXIS Companionで録画済みアナウンスを再生する方法について は、[axis.com/products/axis-companion-4/support](https://www.axis.com/products/axis-companion-4/support)のハウツー記事を参照してください。

# **ライブアナウンスの送信**

AXIS Companionでは、PTT機能を使用して、1つまたは複数のスピーカーにライブアナウンスを送信することが できます。

アナウンスをスピーカーに送信する:

- 1. に移動し、目的のカメラを選択します。
- 2. スピーカーを選択します。
- 3. マイクアイコンを長押しして、マイクを有効にします。
- 4. アナウンスを送信したら、マイクアイコンを放します。

複数のスピーカーにアナウンスを送信する場合は、AXIS Audio Manager Edgeを使用してスピーカーをグループ化 し、ゾーンに追加してから、アナウンスを送信してください。

### <span id="page-15-0"></span>**設定**

注

AXIS Audio [Manager](https://www.axis.com/products/axis-audio-manager-edge) Edgeのユーザーマニュアルは製品のサポートページまたは[help.axis.com](https://help.axis.com/)から入手 できます。

# **ストロボサイレンを使用する**

ビデオ監視システムにストロボサイレンを追加し、イベントトリガー信号とアラームを使用することで、敷地 内のセキュリティを向上させることができます。

注

- ストロボサイレンの設定方法については、ストロボサイレンのユーザーマニュアルを参照してください。 ユーザーマニュアルは[axis.com](https://www.axis.com/)の製品サポートページまたは[help.axis.com](https://help.axis.com/)から入手できます。
- AXIS CompanionでAXIS D4100-E Network Strobe Sirenを使用する方法については、 *[axis.com/products/axis-companion-4/support](https://www.axis.com/products/axis-companion-4/support)***のハウツー**記事を参照してください。

# **ユーザーを追加する**

- 1. >[ユーザー]に移動します。
- 2. [Add... (追加...)] をクリックします。
- 3. メールアドレスを入力し、アクセスレベルを選択します。
- 4. [OK] をクリックします。

注

MyAxisアカウントを持っていないユーザーを追加すると、そのユーザーはアカウントを作成するよう 求められます。

以下のアクセスレベルを利用できます。

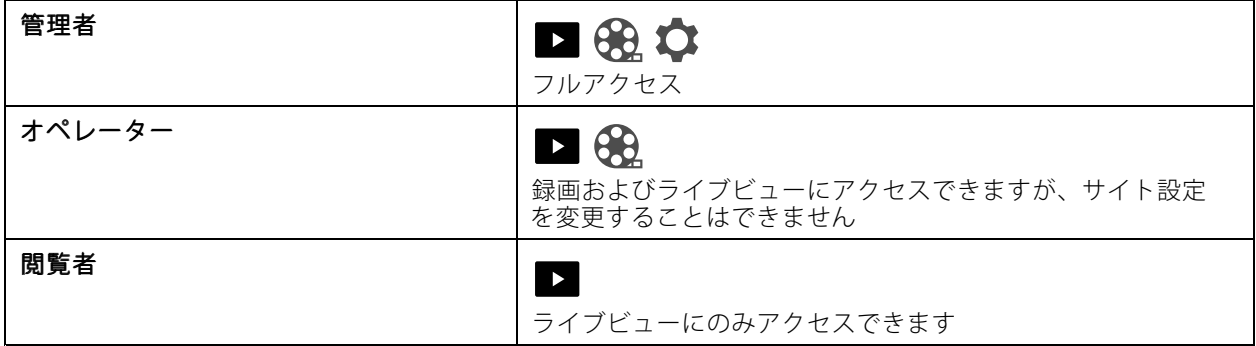

#### **装置をサイトに追加する**

- 1. 装置をレコーダーのPoEポートまたは外部PoEスイッチに接続します。
- 2. <sup>1</sup> [> Cameras > Overview (> カメラ > オーバービュー)]、 [> Recorders (レコーダー)] または [> Other devices (その他の装置)] に移動します。
- 3. [Add devices (装置の追加)] をクリックします。

- <span id="page-16-0"></span>4. サイトに追加する装置を選択します。
- 5. [Next] (次へ)] をクリックします。
- 6. パスワードを入力します。

このパスワードは、装置のWebページやAXIS Companionモバイルアプリのオフラインモードにアクセ スするために使用します。

- 7. [Next] (次へ)] をクリックします。
- 8. [Ready to install(インストールの準備完了)] ページでは、[Offline mode (オフラインモード)] と [**Upgrade firmware (ファームウェアのアップグレード)**] がデフォルトでオンになっています。オフライ ンモードにアクセスしたり、装置を最新のファームウェアバージョンにアップグレードしたりしない 場合は、これらをオフにすることができます。
- 9. [Install (インストール)] をクリックし、AXIS Companionが装置を設定するまで待ちます。 設定の完了までに数分かかる場合があります。

# **サイトから装置を削除する**

- 1. < Cameras (カメラ)] または> [Other devices (その他のデバイス)] に移動します。 レコーダーを削除するには、17ページサイトからレコーダーを削除する を参照してください。
- 2. をクリックし、削除する装置の横にある [Remove (削除)] をクリックします。
- 3. [OK] をクリックします。

装置がレコーダーに接続されている場合、レコーダーから録画を削除するかどうかを選択する必 要があります。

# **サイトからレコーダーを削除する**

注

レコーダーを削除する前に、レコーダーに接続されている装置のストレージオプションを変更する必 要があります。

- ストレージオプションを変更する:
	- 1. レシ [Cameras > Storage (カメラ > ストレージ)] に移動します。
	- 2. 変更する装置を選択します。
	- 3. [No storage (ストレージなし)] を選択します。
	- 4. [Apply (適用)] をクリックします。

レコーダーを削除する:

- 1. <br />
[Recorders (レコーダー)] に移動します。
- 2. 削除するレコーダーの行で、• > [Remove (削除)] をクリックします。
- 3. [OK] をクリックします。

### <span id="page-17-0"></span>**サイト内の装置を交換する**

レコーダーに接続されている装置を交換する必要がある場合は、装置を取り外して交換する前に、録画を保存す ることをお勧めします。装置がサイトから削除されると、AXIS Companionの [**Recordings(録画)**] エリアに録 画が表示されなくなります。

録画を保存する:

- 1. 3. FIに移動します。
- 2. 録画を保存する装置を選択します。

AXIS Companionは、一度に最大24時間の録画素材を保存できます。

装置を削除する:

- 1.  $\bullet$  > [Cameras (カメラ)] に移動します。
- 2. をクリックし、削除する装置の横にある [Remove (削除)] をクリックします。
- 3. 表示されるダイアログで、[Remove recordings from recorder (レコーダーから録画を削除)] を選 択します。

このオプションを選択しない場合、レコーダーは関連付けられた録画スロットを解放せず、他の装置 は同じスロットに接続できません。

代替装置を追加するには、[16ページ装置をサイトに追加する](#page-15-0)を参照してください。

# **サイト内のレコーダーを交換する**

サイト内のレコーダーを交換する前に、そのレコーダーに関連付けられている装置を削除する必要があります。 装置を削除する:

- 1.  $\bullet$  > [Cameras > Storage (カメラ > ストレージ)] に移動します。
- 2. 変更する装置を選択します。
- 3. [No storage (ストレージなし)] を選択します。
- 4. [Apply (適用)] をクリックします。

交換するレコーダーに接続されているすべての装置に対して、同じ手順を繰り返します。 レコーダーを削除するには、[17ページサイトからレコーダーを削除する](#page-16-0) を参照してください。 サイトに新しいレコーダーを追加する:

1. [16ページ装置をサイトに追加する](#page-15-0)の手順に従います。

#### 2.  $\blacktriangleright$  > [Cameras > Storage (カメラ > ストレージ)] に移動します。

- 3. 編集する装置を選択します。
- 4. リストから新しいレコーダーを選択します。
- 5. [Apply (適用)] をクリックします。

### **オフラインモードをアクティブにする**

オフラインモードを有効にすると、インターネット接続が一時的に切断された場合でも、機能が制限された状 態でAXIS Companionを実行できます。インターネットに接続されていなくてもローカルで [**Live view (ライブ ビュー)] と [Recordings (録画)]** にアクセスできますが、サイトに変更を加えるための [**Recordings (設定)]** メ ニューにはアクセスできません。

オフラインモードをアクティブにするには:

- ●<br>→ [Site (サイト)] をクリックし、[Offline mode (オフラインモード)] をオンにします。
- 注
- オフラインモードは永続的な使用を意図したものではありません。AXIS Companionシステムを少なくとも 3か月ごとにインターネットに接続し、装置のファームウェアと証明書を更新してください。
- オフラインモードでサイトにアクセスするコンピューターは、装置と同じサブネットに接続する必要 があります。AXIS Companionクライアントがインターネットに接続されている場合、オフラインモー ドは使用できません。
- モバイルアプリは、サイトの作成時に装置に設定されたものと同じパスワードを使用します。
- インターネットに接続されていないと、完全なシステムレポートを取得することはできません。

主にオフラインで使用されるサイトの場合は、静的IPまたはDHCP予約で設定することをお勧めします。

### <span id="page-19-0"></span>**メンテナンス**

**メンテナンス**

### **システムをリモートで管理する**

監視システムへのリモートアクセスにより、メンテナンスやトラブルシューティングにかかる時間とコスト を大幅に削減できます。リモートアクセスにより、インストールの概要を把握し、次のような簡単なメン テナンス手順をすぐに実行できます。

- 装置を再起動する
- 装置をアップグレードする
- ユーザーのアクセス許可を管理する

#### **リモート管理の開始**

#### 注

管理者権限を持つユーザーのみがサイトにアクセスできます。

- 1. [connect.axis.com](https://connect.axis.com)に移動する
- 2. MyAxisアカウントにログインして、サイトのリストを表示します。

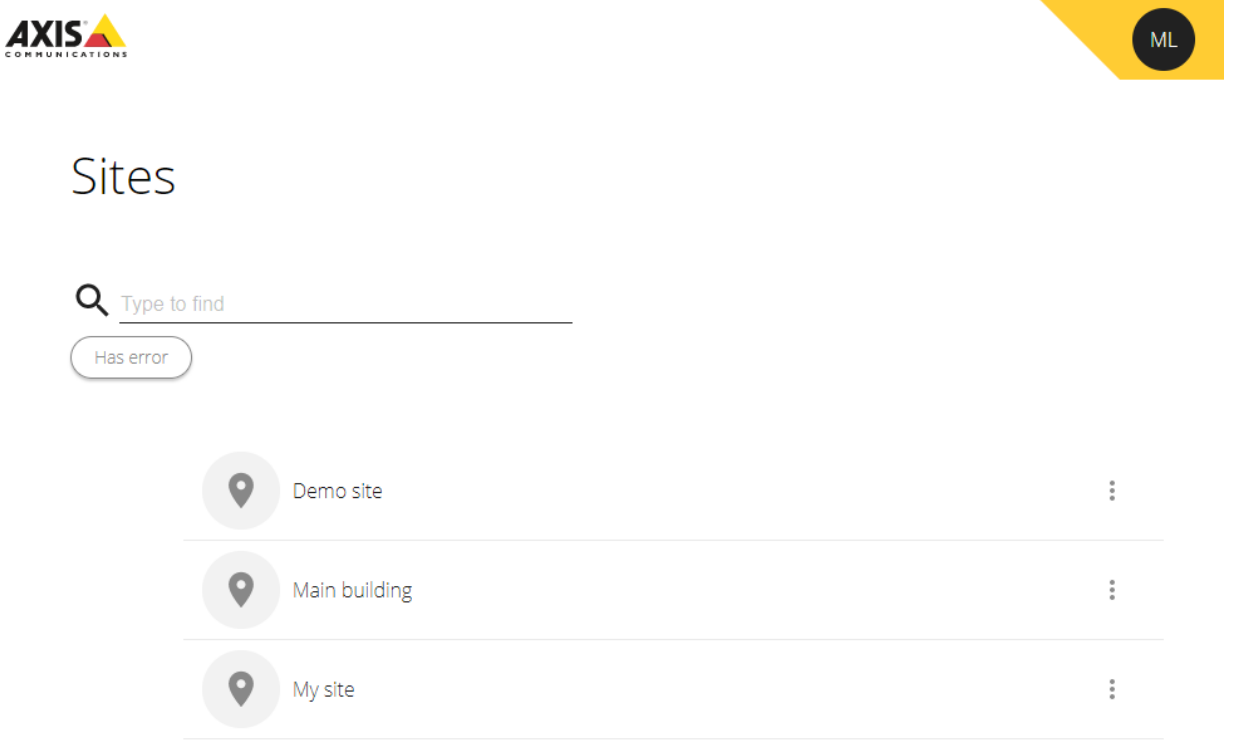

- サイトを検索するには、検索フィールドを入力します。
- エラーが含まれているサイトのみを表示するには、[Has error (エラーがある)] をクリックします。
- サインアウトするには、イニシャルメニューをクリックし、[Sign out (サインアウト)] をクリックします。

# **メンテナンス**

**サイトを管理する**

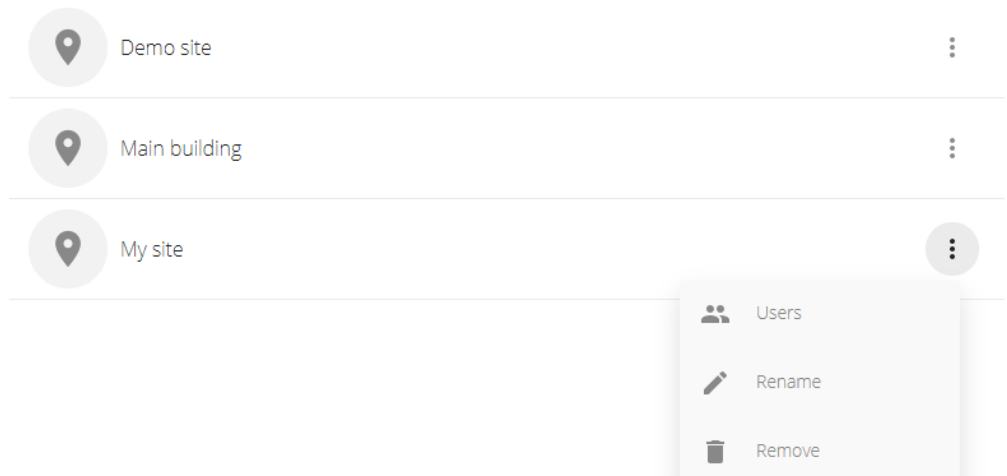

ユーザーをサイトに招待する:

- 1. > [Users (ユーザー)] をクリックします。
- 2. [Add a user to a site (ユーザーをサイトに追加)] をクリックします。
- 3. ユーザーのメールアドレスを入力し、権限レベルを選択する さまざまな権限の詳細については、[16ページユーザーを追加する](#page-15-0) を参照してください。
- 4. [Invite (招待)] をクリックします。

サイトからユーザーを削除する:

- 1. > [Users (ユーザー)] をクリックします。
- 2. •> [Remove from site (サイトから削除)] をクリックします。

サイトの名前を変更する:

1. •> [Rename (名前の変更)] をクリックします。

2. 新しい名前を入力し、[Rename (名前の変更)] をクリックします サイトを削除する:

1. • > [Remove (削除)] をクリックします。

サイトを削除する前に、サイト内の装置を削除する必要があります。

2. [Delete (削除)] をクリックして確定します。

# **メンテナンス**

### **装置を管理する**

サイトをクリックすると、含まれているすべての装置のリストが表示されます。

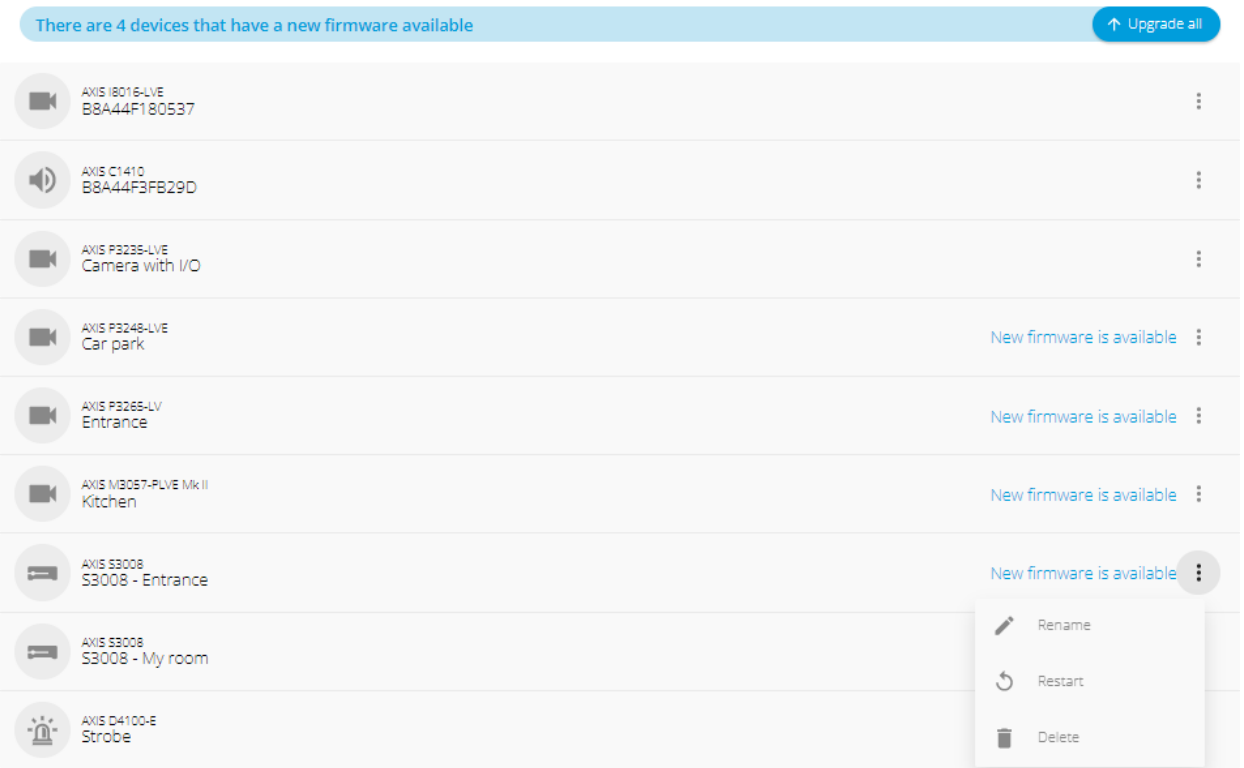

特定の装置のファームウェアをアップグレードする:

1. 装置をクリックすると、そのプロパティが表示されます。

2. [Upgrade (アップグレード)] をクリックします。

すべての装置のファームウェアをアップグレードする:

1. [Upgrade all (すべてアップグレード)] をクリックします。

このオプションは、利用可能なファームウェア更新プログラムがいくつかある場合にのみ表示されます。

ファームウェアのアップグレードには数分かかることがあります。

装置の名前を変更する:

注

1. • > [Rename (名前の変更)] をクリックします。

2. 新しい名前を入力し、[Rename (名前の変更)] をクリックします

装置を再起動する:

1. • > [Restart (再起動)] をクリックします。

# <span id="page-22-0"></span>**メンテナンス**

2. [Restart (再起動)] をクリックして確定します。

装置を削除する:

- 1. > [Delete (削除)] をクリックします。
- 2. [Delete (削除)] をクリックして確定します。

# **ファームウェアをアップグレードする**

装置のファームウェアを定期的にアップグレードして、最新の機能とセキュリティ更新プログラムを入手します。

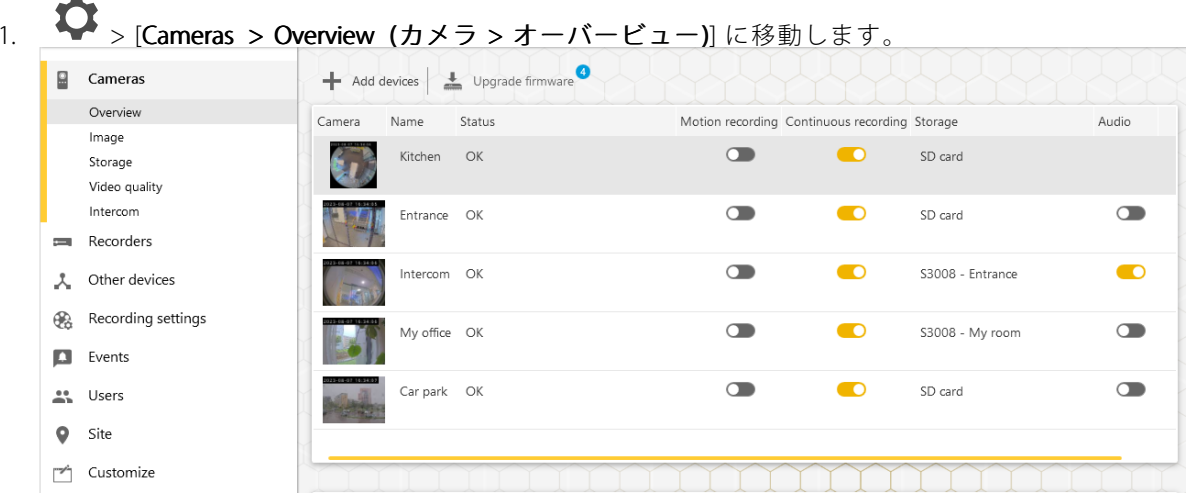

2. [Upgrade firmware (ファームウェアのアップグレード)] をクリックします。

# <span id="page-23-0"></span>**メンテナンス**

3. アップグレードする装置を選択します。

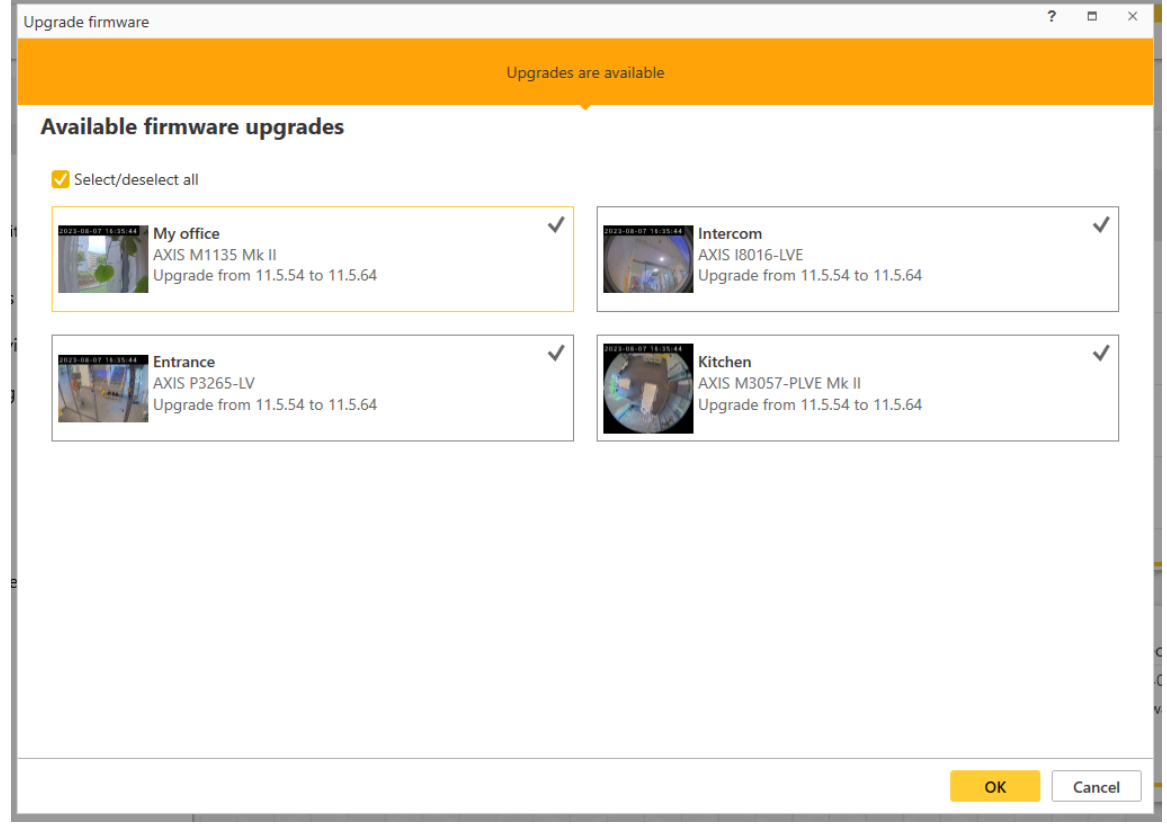

4. [OK] をクリックします。 アップグレードには数分かかることがあります。

#### **装置のハードリセット**

- 注
- ハードリセットを行っても、録画には影響しません。
- ハードリセットを行うと、IPアドレスを含むすべての設定がリセットされます。
- 1. ハードリセットする装置を選択し、サイトから削除します。

[17ページサイトから装置を削除する](#page-16-0) を参照してください。

- 2. 装置を電源から外します。
- 3. デバイスのコントロールボタンを押したままにし、電源に再接続します。 ステータスLEDインジケーターがオレンジ色で点滅するまで、コントロールボタンを15~30秒間押し 続けます。
- 4. コントロールボタンを離します。 プロセスが完了すると、ステータスLEDインジケーターが緑色に変わります。 これで本製品は工場出荷時の設定にリセットされました。
- 5. 装置をサイトに再度追加します。

### <span id="page-24-0"></span>**メンテナンス**

[16ページ装置をサイトに追加する](#page-15-0) を参照してください。

#### **レコーダーをハードリセットする**

重要

レコーダーは電源がオンになっている間は慎重に動かしてください。突然動かしたり衝撃を与えたりする と、ハードドライブが破損する場合があります。

#### 注

- ハードリセットを行うと、IPアドレスを含むすべての設定がリセットされます。
- ハードリセットを行っても、録画は削除されません。
- ハードリセットを行っても、暗号化パスワードは削除されません。
- 1. レコーダーの電源を切る:

レコーダーの前面にある電源ボタンを、ビープ音が聞こえるまで4~5秒間押し続けます。

- 2. レコーダーがオフになるまで待ってから、裏返してコントロールボタンにアクセスします。
- 3. コントロールボタンを押し続けます。電源ボタンを押して放し、レコーダーを起動します。コントロー ルボタンを15~30秒間押し、LEDインジケーターがオレンジ色に光ったらリセットボタンを放します。
- 4. レコーダーを所定の場所に慎重に戻します。
- 5. プロセスが完了すると、ステータスLEDが緑色に変わります。これで本製品は工場出荷時の設定にリ セットされました。ネットワーク上に利用可能なDHCPサーバーがない場合、デフォルトのIPアド レスは192.168.0.90になります。
- 6. レコーダーに接続されている装置をリセットします。

ハードリセット後にレコーダーをサイトに追加すると、暗号化パスワードを入力してロックを解除するか、 [Format disk (ディスクをフォーマットする)] をクリックして新しいパスワードを設定するよう求められます。

# <span id="page-25-0"></span>**モバイルアプリ**

# **モバイルアプリ**

AXIS Companionモバイルアプリを使用すると、どこからでも装置や録画にアクセスできます。また、不審なイベ ントが発生した場合や、インターカムから誰かが呼び出しを行った場合にも、通知を受け取ることができます。

モバイルアプリをAndroidまたはiOS装置にダウンロードするには、[7ページモバイルアプリをインストールする](#page-6-0) を参照してください。

### **オーバービュー**

モバイルアプリには、デスクトップアプリで使用できる多くの機能と設定が含まれています。これらの4つのタブ を使用して、サイトにアクセスし、変更を加えます。

- Video (ビデオ): ここで、装置のライブビューや録画にアクセスしたり、複数のサイトにアクセスしてい る場合にサイトを切り替えたり、新しいサイトを作成したりします。
- Events (イベント): ここで、装置によって検知されたイベントのリストが表示されます。特定のイベント をクリックすると、そのイベントの録画が再生されます。
- Devices (装置): ここで、装置の設定にアクセスします。たとえば、ファームウェアをアップグレードし たり、録画方法を変更したり、装置を追加または削除したりできます。
- •・ More... (詳細...): ここで、ユーザーと通知を管理したり、テーマを変更したり、問題が発生した場合 にヘルプを得たりします。

# **通知をオンにする**

動きが検知されたときや、インターコムから誰かが呼び出しを行ったときなど、さまざまなイベントが発生した ときに、モバイルアプリで通知を受け取ることができます。

通知をオンにする

- 1. モバイルデバイスの通知設定で、Companionモバイルアプリの通知をオンにします。
- 2. Companionモバイルアプリを開きます。
- 3. [More (詳細)] >  $\bigotimes$  > [Notifications (通知)] に移動します。
- 4. オンまたはオフにする通知を選択します。

### **モバイルアプリで装置を追加する**

#### 注

モバイルアプリが、装置およびデスクトップアプリケーションを実行しているコンピューターと同じネッ トワークに接続されていることを確認します。

- 1. [Devices (デバイス)] に移動します。
- 2.  $\mathbf{\dot{r}}$  をクリックします。
- 3. 追加する装置を選択します。
- 4. [Next] (次へ)] をクリックします。
- 5. パスワードを入力します。

### <span id="page-26-0"></span>**モバイルアプリ**

このパスワードを使用して、装置のWebページまたはモバイルアプリのオフラインモードにアクセ スします。

6. [Next (次へ)] をクリックし、AXIS Companionが装置を設定するまで待ちます。

設定の完了までに数分かかる場合があります。

### **モバイルアプリでサイトを作成する**

注

モバイルアプリが、装置およびデスクトップアプリケーションを実行しているコンピューターと同じネッ トワークに接続されていることを確認します。

- 1. MyAxisアカウントにログインします。
- 2. MyAxisアカウントに関連付けられたサイトがある場合: 左上隅のサイト名をクリックします。 MyAxisアカウントに関連付けられたサイトがない場合: 左上隅の [Welcome (ようこそ)] をクリックし ます。
- 3. <sup>━━━━</sup> をクリックします。
- 4. [Next] (次へ)] をクリックします。
- 5. サイトに名前を付け、[Next (次へ)] をクリックします。
- 6. 会社名を追加し、[Next (次へ)] をクリックします。
- 7. サイトに追加する装置を選択し、[Next (次へ)] をクリックします。
- 8. 装置のパスワードを入力します。

このパスワードは、装置のWebページやモバイルアプリのオフラインモードにアクセスするため に使用します。

- 9. [Next] (次へ)] をクリックします。
- 10. 追加したサイトの詳細と装置が正しいことを確認し、[Next (次へ)] をクリックします。
- 11. AXIS Companionが装置を設定するまで待ちます。 設定の完了までに数分かかる場合があります。

# <span id="page-27-0"></span>**TVアプリ**

### **TVアプリ**

# **外部ディスプレイにビデオを表示する**

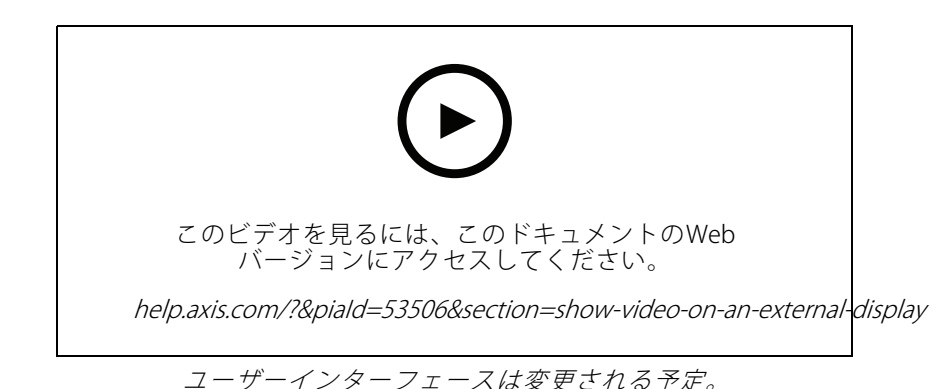

次のものが必要です:

- Apple TVまたはAndroid TVデバイス。
- モバイルデバイスにインストールされているAXIS Companion 4アプリ。
- Apple TVまたはAndroid TVデバイスのアプリストアからインストールされたAXIS Companion TVアプリ。
- カメラ、モバイルアプリ、およびTVアプリは、すべて同じローカルネットワークに接続されている必 要があります。
- Android 6以降を搭載したAppleTV 4およびNvidia Shield。

手順は次のとおりです。

1. AXIS Companion 4モバイルアプリを開き、ログインします。

2. [Devices (デバイス)] >  $\sum_{k=1}^{\infty}$ に移動し、外部ディスプレイを選択します。

注

アイコンが表示されるまで数秒かかる場合があります。

- 3. 外部ディスプレイに表示するカメラを選択します。
- 4. をタップし、設定が完了するまで待ちます。
- 5. 一度に1台のカメラを表示するか、最大16台までの分割ビューを作成することができます。
- 6. AXIS Companion <sup>4</sup> TVアプリが開いたら、アプリ内の移動方法に関する画面の指示をご覧ください。

# <span id="page-28-0"></span>**トラブルシューティング**

# **トラブルシューティング**

AXIS Companionソフトウェアは、新しい装置で使用するように、または以前に変更した設定をリストアした装置 で使用するように設計されています。以前のシステムで使用していた装置をAXIS Companionに追加する場合は、 必ずハードリセットしてからサイトに追加してください。変更した装置の設定がAXIS Companionで利用でき ない場合、システムのパフォーマンスに影響する可能性があります。

さらに、AXIS CompanionクライアントとAxis装置が最新のソフトウェアとファームウェア更新プログラム で更新されていることを常に確認してください。

次のような情報については、[axis.com/products/axis-companion](https://www.axis.com/products/axis-companion)にアクセスしてください。

- データシート
- 対応製品
- サポートとリソース

### **技術的な問題、ヒント、解決策**

#### サイトの作成

装置が検出されない 装置が給電され、コンピューターと同じサブネットに 接続されていることを確認してください。

装置が対応していない インディング ファームウェアを5.50以降に更新できない古いAxis装 置は対応していません。

通信エラー インフィング AXIS Companionが装置に接続できない。考えられる 理由:

- インターネットへの接続が不安定。イン ターネットに接続されていることを確認し
- てから、もう一度お試しください。 再起動、リストア、ファームウェアのアッ プグレード後に、装置がネットワーク上で 利用できなくなった。ウィザードを終了 し、数分待ってから再起動してください。
- 装置に想定される設定がないため、 AXIS Companionが装置と通信できない。 ウィザードを終了し、装置をハードリセッ トしてから、ウィザードを再度起動してく ださい。
- VPNまたは追加のネットワークセキュリ ティ機能の使用により、Axisサービスとの - 接続がブロックされている。必要なアドレ スが検査から除外され、ファイアウォール によって許可されていることを確認してく ださい。詳細については、こちらの[FAQ](https://www.axis.com/support/faq/FAQ116374)を 参照してください。

# **トラブルシューティング**

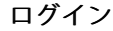

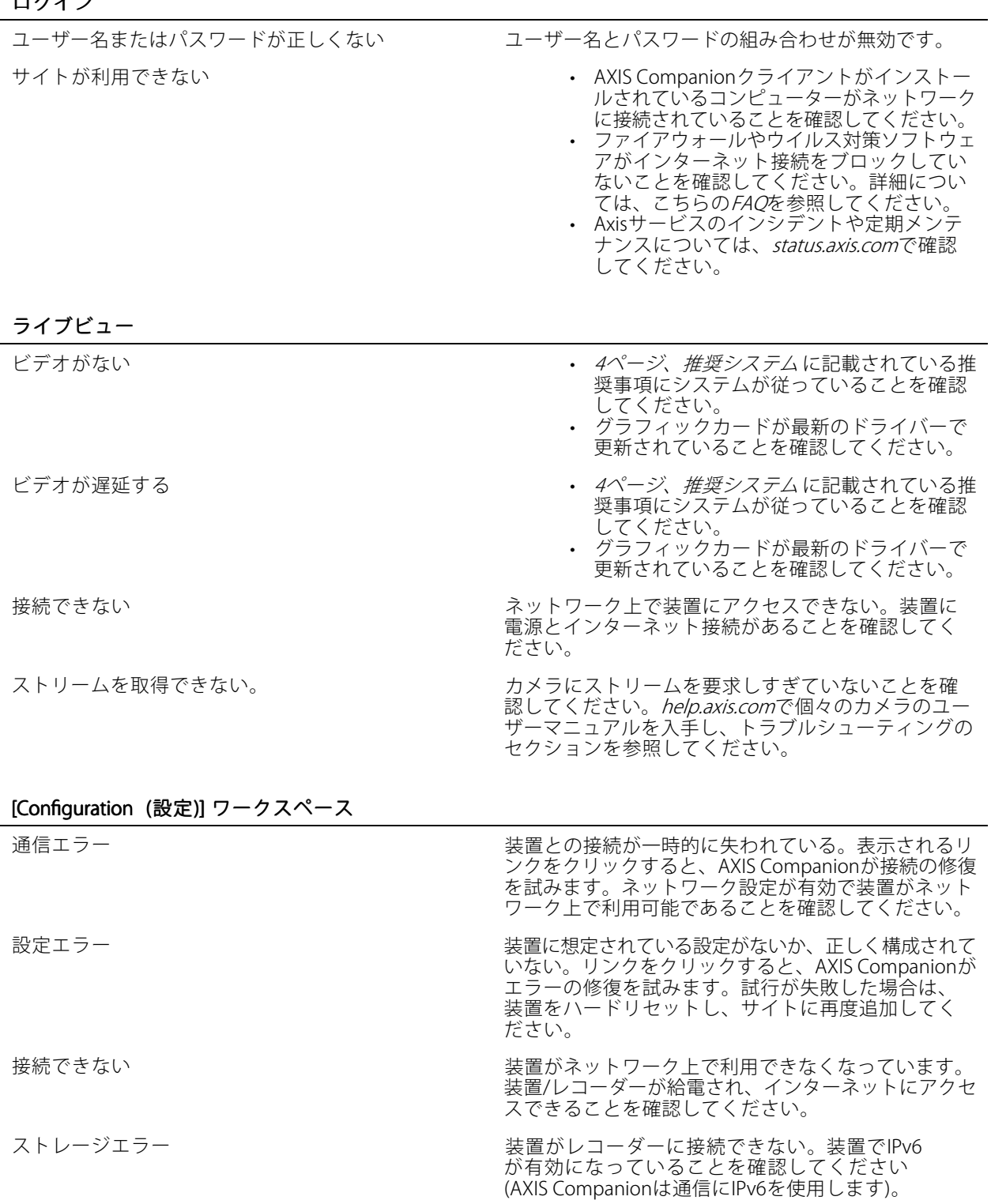

# <span id="page-30-0"></span>**トラブルシューティング**

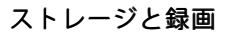

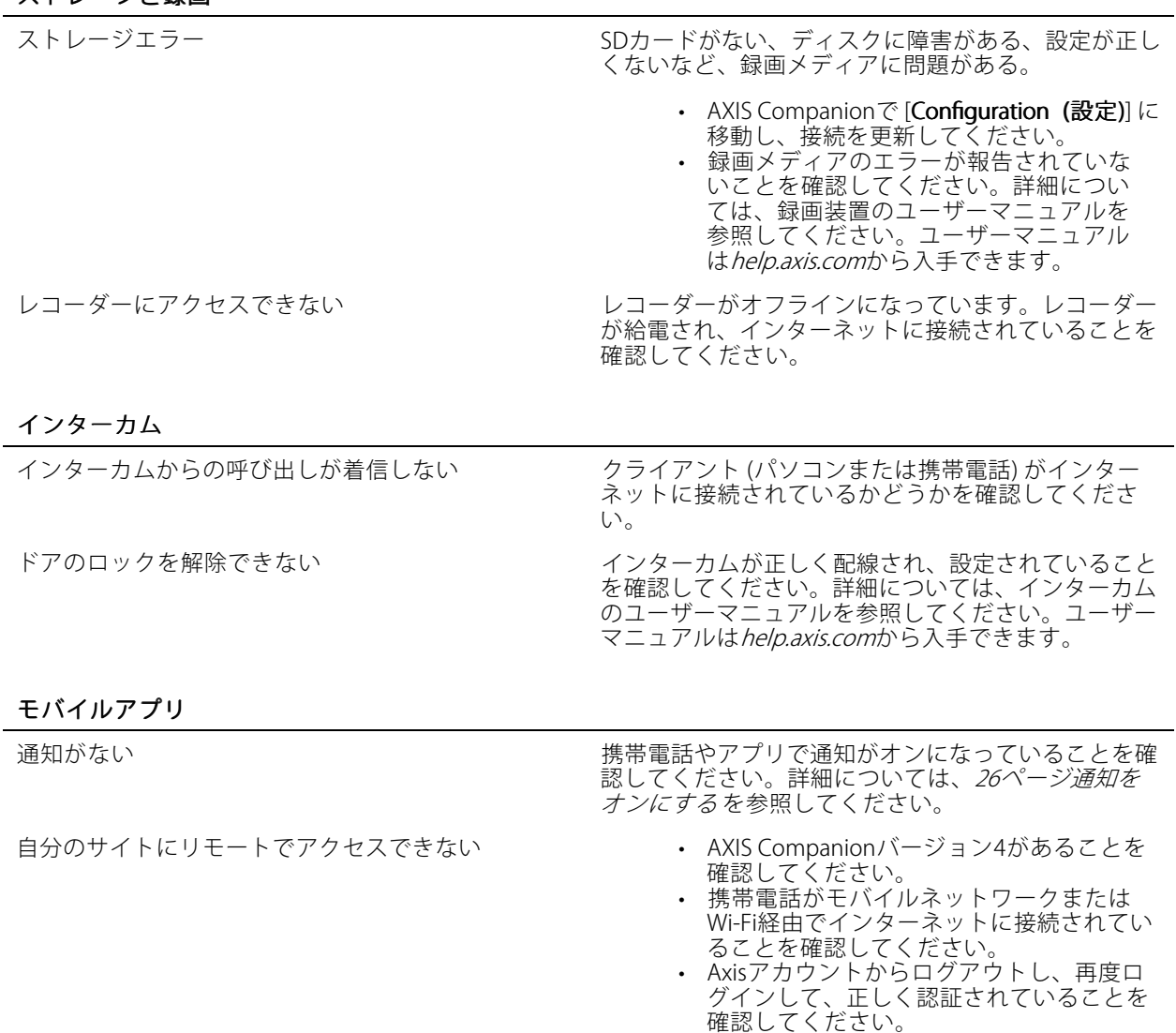

# **システムレポートを保存する**

- 1. AXIS Companionでは、 > Save system report (システムレポートを保存)] を参照してください。
- 2. Axisヘルプデスクに新しいサポート案件を登録する際には、システムレポートを添付してください。

# **ファームウェア5.50を搭載したデバイスの使用**

AXIS Companionは、ファームウェア5.50以上を搭載したAxisデバイスをサポートしています。ただし、ファーム ウェア5.50はAxisによってサポートされなくなったため、アップグレードできません。ファームウェア5.50を搭載 したAxis製品を使用する際は、さまざまな設定や状況がパフォーマンスにどのような影響を与える可能性があるか を検討することが重要です。音声など、接続されたクライアントの数が増えると、パフォーマンスに影響を与える 可能性があります。AXIS Companionシステムでファームウェア5.50で実行されているデバイスは、ビデオが遅れ たり、カメラからの応答時間が長くなるなどの症状を示す場合があります。

# <span id="page-31-0"></span>**トラブルシューティング**

AXIS Companionはパッケージ化されたソリューションです。装置がインストールされてサイトに追加されると、 装置は最高のパフォーマンスが得られるように自動的に設定されます。そのため、ビデオ動体検知ではなく、 連続録画などのデフォルト設定を使用することを強くお勧めします。

それでもパフォーマンスが低下する場合は、以下の手順に従って装置にかかる負荷を軽減してください。

- 1. AXIS Companionで、 <>>
[>
Cameras > Video quality (> カメラ > ビデオ品質)] に移動します。
- 2. 設定するカメラを選択します。
- 3. ライブおよび録画ビデオのカメラの解像度を下げます。
- 4. ライブおよび録画ビデオのフレームレート (FPS: フレーム/秒) を下げます。

# **AXIS Companion Classicからバージョン4への移行**

#### **要件**

すでにAXIS Companion Classicを使用していてバージョン4にアップグレードする場合は、以下の表を参照して、 装置が要件を満たしていることを確認してください。

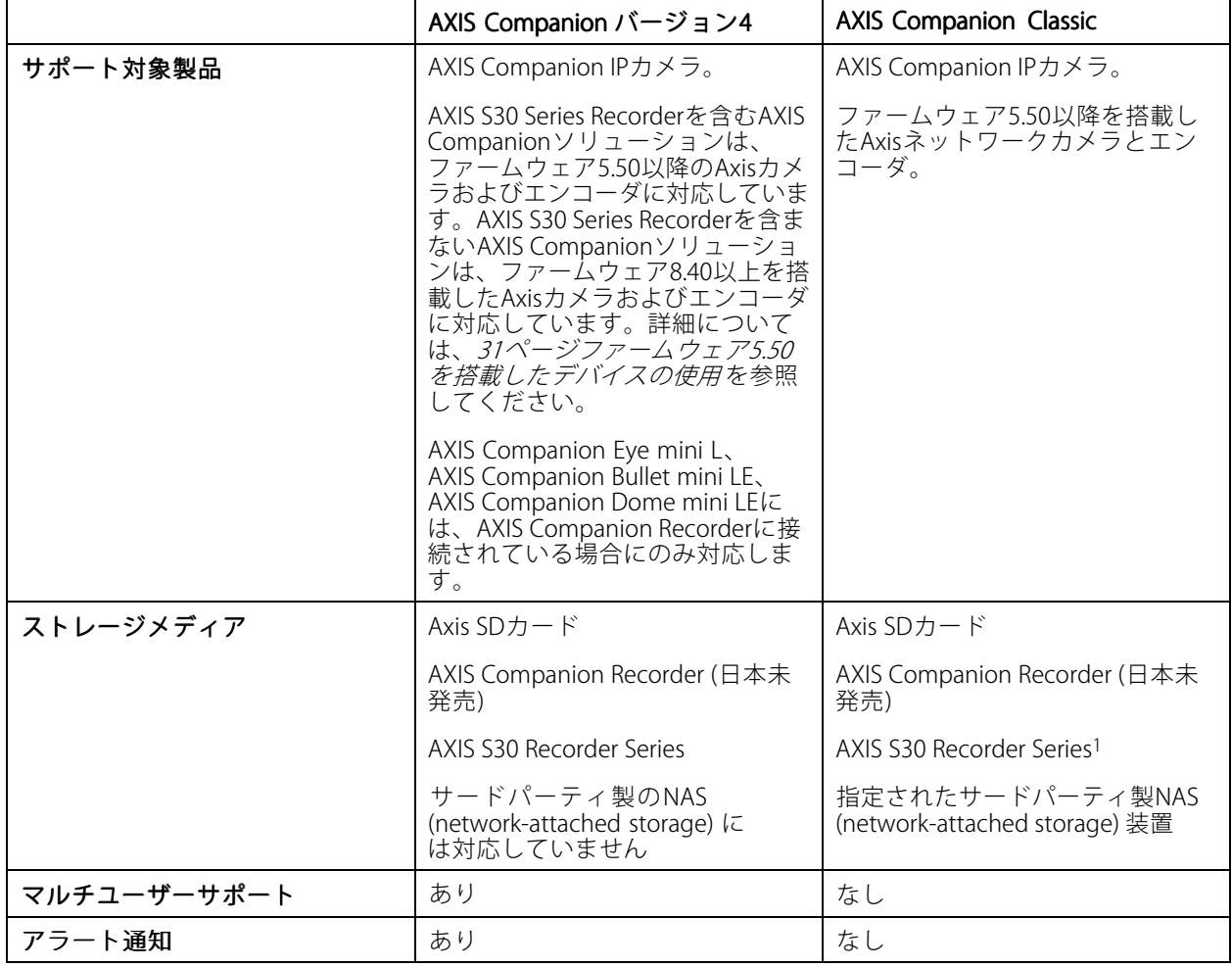

# **トラブルシューティング**

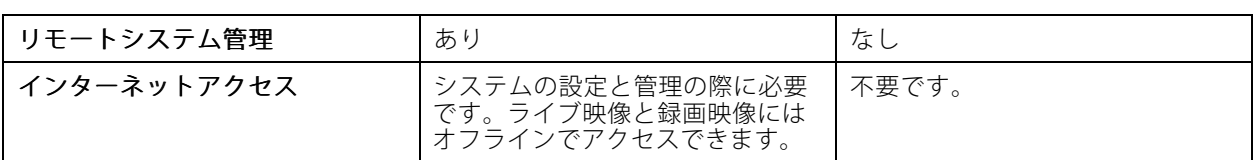

<sup>1</sup>制限事項については、[axis.com/products/axis-companion-classic/support](https://www.axis.com/products/axis-companion-classic/support)のテクニカルペーパー「免責事項 - AXIS S3008およびAXIS Companion Classic」を参照してください。

### **バージョン4にアップグレードする**

注

- AXIS Companion Classicで使用されたすべてのデバイスは、AXIS Companionバージョン4で使用できるよう にするために、ハードリセットまたはリストアする必要があります。
- デバイスをハードリセットまたはリストアしても、録画は削除されません。

インストールウィザードは、ハードリセットまたはリストアが必要なデバイスがあることを検知し、ユーザーを サポートします。装置をリストアする必要がある場合は、その装置のWebページに移動します。このページで、 ユーザー名ACCAdminと、AXIS Companion Classicで使用したサイトパスワードでログインします。

ユーザーマニュアル AXIS Companion © Axis Communications AB, 2016 - 2024

バー ジ ョ ン M44.3 日付: 2024年1月 製 品 番 号 T10074276